# INGE-LORE'S TUIORIALE

### **ANIMABELLE**

- Tutoriale [Animabelle](https://tuts.rumpke.de/tutoriale-animabelle/) [Animabelle](https://tuts.rumpke.de/animabelle-seite-2/) – Seite 2 Animabelle 3 alte [Übersetzungen](https://tuts.rumpke.de/animabelle-3/)
- Animabelle 4 alte [Übersetzungen](https://tuts.rumpke.de/animabelle-4/) Animabelle 5 Alte [Übersetzungen](https://tuts.rumpke.de/animabelle-5/) Animabelle 6 Alte [Übersetzungen](https://tuts.rumpke.de/animabelle-6/)

Carine 2 alte [Übersetzungen](https://tuts.rumpke.de/carine-2/) • [Tutoriale](https://tuts.rumpke.de/tutoriale-carine/) – Carine

[Tutoriale](https://tuts.rumpke.de/tutoriale-denise-alte-tutoriale/) – Denise  $\bullet$  [Denise](https://tuts.rumpke.de/denise-2/) – 2 • [Denise](https://tuts.rumpke.de/denise-3/) 3

### **BARBARA**

[Tutoriale](https://tuts.rumpke.de/tutoriale-barbara/) – Barbara

# **BEA**

[Tutoriale](https://tuts.rumpke.de/tutoriale-bea/) – Bea

**CARINE**

Franie [Margot](https://tuts.rumpke.de/franie-margot-2/) 2 • Franie [Margot](https://tuts.rumpke.de/franie-margot-3/) 3

# **COLYBRIX**

• [Tutoriale](https://tuts.rumpke.de/tutoriale-colybrix/) – Colybrix • [Colybrix](https://tuts.rumpke.de/colybrix-2/) 2

[Tutoriale](https://tuts.rumpke.de/tutoriale-nicole/) – Nicole • [Nicole](https://tuts.rumpke.de/nicole-2/) 2

[Soxikibem](https://tuts.rumpke.de/soxikibem-tuts-1-32/) – Tuts 1-32 • Tutoriale – [Soxikibem](https://tuts.rumpke.de/tutoriale-soxikibem/)

• [Soxikibem](https://tuts.rumpke.de/soxikibem-seite-2/) – Seite 2 • [Soxikibem](https://tuts.rumpke.de/soxikibem-seite-3/) – Seite 3

# **DENISE**

# **[MIE](mailto:denisedavidson98@gmail.com)KE**

 $\overline{\phantom{a}}\bullet\overline{\phantom{a}}$ [Soxikibem](https://tuts.rumpke.de/soxikibem-seite-4-2/) – Seite $\overline{\phantom{a}}$ Tutoriale – [Ana-Maria](https://tuts.rumpke.de/tutoriale-ana-maria/)

[Mieke](https://tuts.rumpke.de/mieke-tut-1-40/) Tut 1-80

• [Mieke](https://tuts.rumpke.de/mieke-81-160/) 81 – 160 • [Mieke](https://tuts.rumpke.de/mieke-161-233/)  $161 - 233$ 

• Mieke [Weihnachten 1-62](https://tuts.rumpke.de/mieke-weihnachten-1-62/) • [Tutoriale](https://tuts.rumpke.de/tutoriale-mieke/) – Mieke

# **EVALYNDA**

[Evalynda](https://tuts.rumpke.de/evalynda-2/) 2

[Tutoriale](https://tuts.rumpke.de/tutoriale-evalynda/) – Evalynda

# **FRANIE MARGOT**

[Tutoriale](https://tuts.rumpke.de/tutoriale-franie-margot/) – Franie Margot

• [Tutoriale](https://tuts.rumpke.de/tutoriale-valy/) – Valy Valy – alte [Tutoriale](https://tuts.rumpke.de/valy-alte-tutoriale/)

· [Yedralina](https://tuts.rumpke.de/yedralina-2/) 2 alte Tutoriale Tutoriale – [Yedralina](https://tuts.rumpke.de/tutoriale-yedralina/)

[Tutoriale](https://tuts.rumpke.de/1098-2/elise/) – Elise • [Elise](https://tuts.rumpke.de/elise-2/) 2

# **NICOLE**

**NOCH MEHR TUTORIALE Andre**  $1 + 2 + 3 + 4$  $1 + 2 + 3 + 4$  $1 + 2 + 3 + 4$  $1 + 2 + 3 + 4$  $1 + 2 + 3 + 4$  $1 + 2 + 3 + 4$  $1 + 2 + 3 + 4$ 

# **SOXIKIBEM**

[Tutoriale](https://tuts.rumpke.de/tutoriale-cidaben/) – CidaBen [Tutoriale](https://tuts.rumpke.de/tutoriale-elaine/) – Elaine

[Tutoriale](https://tuts.rumpke.de/tutoriale-inacia-neves/) – Inacia Neves Tutoriale – [Leni Diniz](https://tuts.rumpke.de/tutoriale-leni-diniz/) Tutoriale – [Marcinha](https://tuts.rumpke.de/tutoriale-marcinha/)

[Tutoriale](https://tuts.rumpke.de/tutoriale-roberta/) – Roberta [Tutoriale](https://tuts.rumpke.de/tutoriale-tati-robert/) – Tati Robert

Marcinha und [Soxikibem](https://tuts.rumpke.de/marcinha-und-soxikibem/) Tutoriale [Marcinha](https://tuts.rumpke.de/tutoriale-marcinha-elaine/) + Elaine

# **TESY**

• [Tesy](https://tuts.rumpke.de/tesy-tuts-1-37/) Tuts 1-37 • [Tutoriale](https://tuts.rumpke.de/tutoriale-tesy/) – Tesy

# **SWEETY**

• [Sweety](https://tuts.rumpke.de/sweety-tut-1-81/) Tut 1-81 • Sweety Tuts [82-104](https://tuts.rumpke.de/sweety-tuts-82-104/) • [Tutoriale](https://tuts.rumpke.de/tutoriale-sweety/) – Sweety

# **VALY**

# **YEDRALINA**

# **ELISE**

**MELODI** [Tutoriale](https://tuts.rumpke.de/tutoriale-melodi/) – Melodi

**[Annarella](https://tuts.rumpke.de/annarella/) [Anesia](https://tuts.rumpke.de/anesia/) Azalee [1](https://tuts.rumpke.de/azalee-1/) Belinda [1](https://tuts.rumpke.de/belinda/) [2](https://tuts.rumpke.de/belinda-seite-2/) 3 [Bijounet](https://tuts.rumpke.de/bijounet/) [Catrien](https://tuts.rumpke.de/catrien/)** *[Ceylan](https://tuts.rumpke.de/ceylan/)* **[Cloclo](https://tuts.rumpke.de/tutoriale-cloclo/) Cloclo [2](https://tuts.rumpke.de/cloclo-2/) [3](https://tuts.rumpke.de/cloclo-3/) 4 [Cloclo](https://tuts.rumpke.de/cloclo-2/) alte Tuts [Corinne](https://tuts.rumpke.de/corinne/)** *[Dilek](https://tuts.rumpke.de/tutoriale-dilek/)* **[Domie](https://tuts.rumpke.de/domie/) Edith**  $\boxed{1}$  $\boxed{1}$  $\boxed{1}$   $\boxed{2}$  $\boxed{2}$  $\boxed{2}$   $\boxed{3}$  $\boxed{3}$  $\boxed{3}$  [4](https://tuts.rumpke.de/tutoriale-edith/) **[Eglantine](https://tuts.rumpke.de/tutoriale-eglantine/)** *[Kathania](https://tuts.rumpke.de/tutoriale-kathania/)*

**[Katinka](https://tuts.rumpke.de/katinka-tuts-1-29/) Tuts 1-29 Katinka**  $1 + 2 + 3 + 4$  $1 + 2 + 3 + 4$  $1 + 2 + 3 + 4$  $1 + 2 + 3 + 4$  $1 + 2 + 3 + 4$  $1 + 2 + 3 + 4$ *[Kamil](https://tuts.rumpke.de/tutoriale-kamil/)*

**Lady [Graph](https://tuts.rumpke.de/lady-graph/)**

**[Laurette](https://tuts.rumpke.de/laurette/) [Libellule](https://tuts.rumpke.de/libellule/) [Lily](https://tuts.rumpke.de/tutoriale-lily/) [Lola](https://tuts.rumpke.de/lola/)**

**Malacka [1](https://tuts.rumpke.de/malacka/) [2](https://tuts.rumpke.de/malacka-2/) [3](https://tuts.rumpke.de/malacka-3-2/) 4 [Mentali](https://tuts.rumpke.de/mentali/)**

**[Mineko](https://tuts.rumpke.de/mineko/) [2](https://tuts.rumpke.de/mineko-2/) [3](https://tuts.rumpke.de/mineko_3/) [4](https://tuts.rumpke.de/mineko-4/) 5** [Noisette](https://tuts.rumpke.de/noisette-tut-1-80/) Tuts 1-80 [81-167](https://tuts.rumpke.de/noisette-81-167/) *[Noisette](https://tuts.rumpke.de/tutoriale-noisette/)*

# **[Poushka](https://tuts.rumpke.de/tutoriale-poushka/)**

**PSP Arena [1](https://tuts.rumpke.de/psp-arena/) 2 Rose de [Sable](https://tuts.rumpke.de/rose-de-sable/) Tine Tuts [1-58](https://tuts.rumpke.de/tine-tuts-1-58/)**

*[Tine](https://tuts.rumpke.de/tutoriale-tine/) ab 59*

**[Womanance](https://tuts.rumpke.de/womanence/)**

**[Zane](https://tuts.rumpke.de/zane/)**

# **Ostern [1](https://tuts.rumpke.de/ostern/) 2**

**Weihnachten [1](https://tuts.rumpke.de/weihnachten/) 2 3 4 5** *[Signtags](https://tuts.rumpke.de/signtags/)*

**[Animationen](https://tuts.rumpke.de/animationen/)**

### **Denise – Make Music**

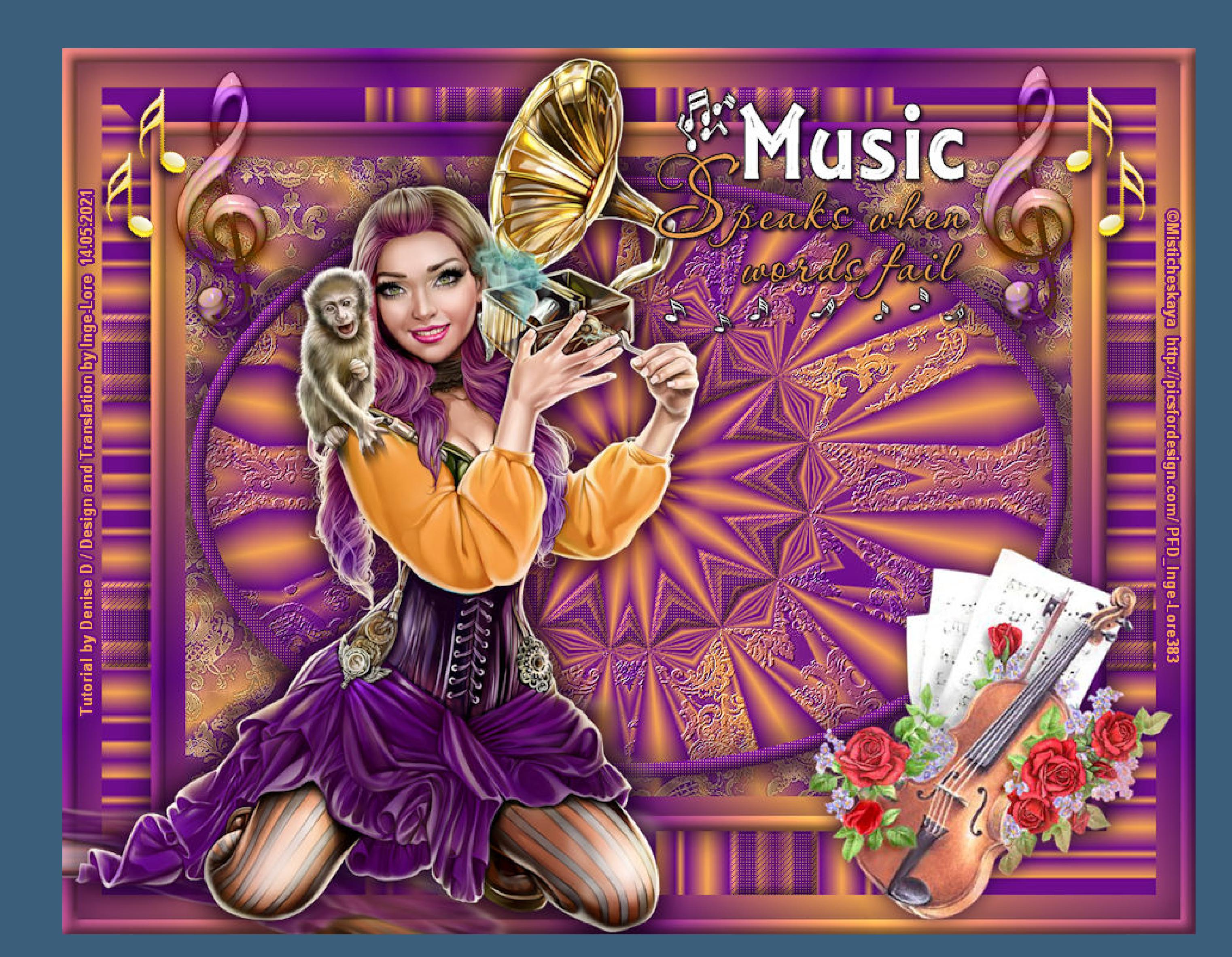

**Make Music**

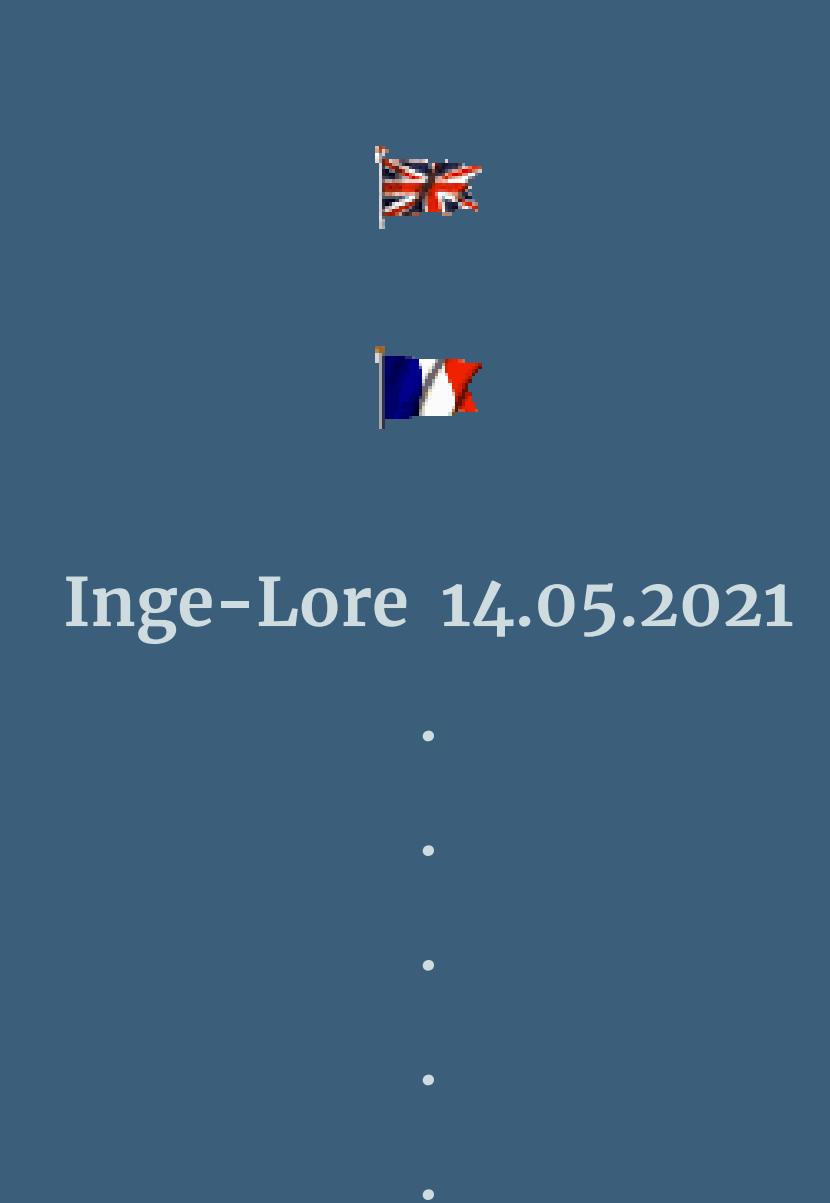

**Dieses Tutorial habe ich mit der Erlaubnis von Denise D. übersetzt, ihre schöne Gruppe ist leider geschlossen,aber du erreichst sie privat**

![](_page_0_Picture_8.jpeg)

**Thank you very much Denise for your permission to translate. Das Copyright des original Tutorials liegt alleine bei Denise D. das Copyright der deutschen Übersetzung liegt alleine bei mir,Inge-Lore.Es ist nicht erlaubt,mein Tutorial zu kopieren oder aufanderen Seiten zum download anzubieten.Mein Material habe ich aus diversen Tubengruppen.Das Copyright des Materials liegt alleine beim jeweiligen Künstler.Sollte ich ein Copyright verletzt haben,sendet mir bitte eine [E-Mail](mailto:i.rumpke@gmx.de).Ich danke allen Tubern für das schöne Material, ohne das es solche schönen Bilder gar nicht geben würde.**

> Kanteneffekte-nachzeichnen **zusammenfassen–Gruppe zusammenfassen**

### **Punkt 3 Geh auf die oberste Ebene–sichtbar stellen** Reflexionseffekte-Kaleidoskop

![](_page_0_Picture_2297.jpeg)

#### Spiegelrotation  $\times$  $\sqrt{\frac{1}{2}}$ Bildvorschau ▶ Vorschau  $\qquad \qquad \Box$  $\odot$  $\mathbf{E}$  $\sim$ Einstellungen Spiegelachse  $180$   $\equiv$   $\sim$ Horizontalversatz (%): Drehwinkel:  $\div$   $\overline{\phantom{a}}$  $\mathbf{0}$ Vertikalversatz (%): Kantenmodus ○ Andere Seite übernehmen  $\bigcirc$  Wiederholen  $\circ$  $O$  Farbe

Reflexionseffekte-Spiegelrotation

**Ich habe das Tutorial mit PSP 2020 Ultimate gebastelt,aber es sollte auch mit allen anderen Varianten zu basteln gehen**

> **Auswahl aufheben geh auf Raster 3 (oberste Ebene)** laster 3 **I**ol

![](_page_0_Picture_120.jpeg)

**\*\*\*\*\*\*\*\*\*\*\*\*\*\*\*\*\*\*\*\*\*\*\*\*\*\*\*\*\*\*\*\*\*\*\*\*\*\*\*\*\*\*\*\*\*\*\*\*\*\*\*\*\***

![](_page_0_Picture_11.jpeg)

**\*\*\*\*\*\*\*\*\*\*\*\*\*\*\*\*\*\*\*\*\*\*\*\*\*\*\*\*\*\*\*\*\*\*\*\*\*\*\*\*\*\*\*\*\*\*\*\*\*\*\*\* [Plugins](http://tutorialsbyhexi.grafikkreators.de/filterseite/filterseite.html)**

**Alien Skin Eye Candy 5 Impact – Perspective Shadow Alien Skin Eye Candy 5 Impact – Glass**

**Filters Unlimited–&<Bkg Designers sf 10lV>–@BlueBerry Pie MuRa's Seamless–Emboss at Alpha**

**\*\*\*\*\*\*\*\*\*\*\*\*\*\*\*\*\*\*\*\*\*\*\*\*\*\*\*\*\*\*\*\*\*\*\*\*\*\*\*\*\*\*\*\*\*\*\*\*\*\*\*\***

**[Material](https://www.mediafire.com/file/fy4xk9p896azebf/Denise-106-Make-Music.rar/file) oder [HIER](https://filehorst.de/d/dztcoEyd)**

### **du brauchst noch**

**Dekotube Musik Personentube**

**meine ist von Misticheskaya und du bekommst sie [HIER](http://picsfordesign.com/) \*\*\*\*\*\*\*\*\*\*\*\*\*\*\*\*\*\*\*\*\*\*\*\*\*\*\*\*\*\*\*\*\*\*\*\*\*\*\*\*\*\*\*\*\*\*\*\*\*\*\*\***

**Vorwort !!**

- **Alle,die mit einer neuen PSP Version (ab X3) arbeiten,**
- **können nicht mehr so spiegeln,wie man es bis dahin kannte. Dafür habe ich eine kleine Anleitung geschrieben,wie es**
	- **mit Skripten geht. Schau [HIER](https://sites.google.com/site/ingelorestutoriale4/spiegeln-bei-neuen-psp-versionen)**
	- *Ich arbeite nur noch mit den Skripten,*

*weil es viel einfacher ist !!!* **\*\*\*\*\*\*\*\*\*\*\*\*\*\*\*\*\*\*\*\*\*\*\*\*\*\*\*\*\*\*\*\*\*\*\*\*\*\*\*\*\*\*\*\*\*\*\*\*\*\*\*\***

**Wenn etwas verkleinert wird,dann immer ohne Haken bei \*Alle Ebenen angepaßt\* , andernfalls schreibe ich es dazu. \*\*\*\*\*\*\*\*\*\*\*\*\*\*\*\*\*\*\*\*\*\*\*\*\*\*\*\*\*\*\*\*\*\*\*\*\*\*\*\*\*\*\*\*\*\*\*\*\*\***

**Das Originaltut**

![](_page_0_Picture_28.jpeg)

.

![](_page_0_Picture_2298.jpeg)

**Punkt 1**

**Schiebe die Selectionen in den Auswahlordner. Schiebe den Gradient in den Farbverlaufordner. Doppelklick auf die beiden Presets,sie installieren sich alleine. Such dir aus deinen Tuben eine helle und dunkle Farbe. Öne ein neues Blatt 900 x 650 Px–mit diesem VG-Verlauf füllen**

**für deine Farben klicke auf Bearbeiten unter dem Verlaufsbild dann klickst du immer auf die kleinen Anfasser unter dem Farbband und dann links daneben auf deine Farbe,jeweils auf hell oder dunkel danach dann einfach oben rechts auf Umbenennen und noch auf speichern oder Schließen.**

![](_page_0_Picture_2299.jpeg)

### **Punkt 2 Ebene duplizieren und unsichtbar stellen geh auf Raster 1–neue Ebene–mit diesem HG-Verlauf füllen**

 $\overline{a}$  and  $\overline{a}$ 

第一

![](_page_0_Picture_2300.jpeg)

**(das ist jetzt der ganz normale Verlauf und nicht der Gradient) Plugins–Alien Skin Eye Candy 5 Impact – Brushed Metal**

![](_page_0_Picture_2301.jpeg)

**Ebenen–Maskenebene aus Bild \*embossed\_mask\***

![](_page_0_Picture_2302.jpeg)

![](_page_0_Picture_102.jpeg)

![](_page_0_Picture_2303.jpeg)

**einfügen in die Auswahl**

### **Punkt 4 Auswahl–ändern–Auswahlrahmen auswählen**

![](_page_0_Picture_2304.jpeg)

**neue Ebene (Raster 3)–mit der dunklen Farbe füllen**

**Textureekte–Flechten**

![](_page_0_Picture_2305.jpeg)

**Eekte–3D Eekte–Innenfase**

 $\times$ 

![](_page_0_Picture_2306.jpeg)

**Auswahl aufheben Schlagschatten 0/0/100/50**

# **Punkt 5**

- **Geh auf Kopie von Raster 2–Auswahl \* D.D. Music\* laden Flechten wdh. Innenfase wdh.**
	- **Auswahl \* D.D. Music2\* laden**
- **neue Ebene (Raster 4)–mit dem HG-Verlauf füllen Ebenen–Maskenebene aus Bild \*embossed\_mask\* wdh.**
	- **Kanteneekte–nachzeichnen**
	- **zusammenfassen–Gruppe zusammenfassen**

# **Punkt 6 Plugins–MuRa's Seamless–Emboss at Alpha Standard**

**2x nach unten zusammenfassen Schlagschatten wdh.**

# **Punkt 7**

**Auswahl alles Rand hinzufügen–35 Px weiß Auswahl umkehren–mit dem HG Verlauf füllen Auswahl \*D.D.Music3\* laden Innenfase wdh. Schagschatten wdh.–Auswahl aufheben evtl. Hintergrundebene umwandeln**

### **Punkt 8 Bild–Leinwandgröße**

![](_page_0_Picture_2307.jpeg)

![](_page_0_Picture_2308.jpeg)

#### **neue Ebene (Raster 2)–nach unten schieben mit diesem VG Verlauf füllen**

![](_page_0_Picture_2309.jpeg)

**Filters Unlimited–&<Bkg Designers sf10lV>–@BlueBerry Pie**

![](_page_0_Picture_2310.jpeg)

**Auswahl \*D.D.Music4\* laden Flechten und Innenfase wdh.–Auswahl aufheben geh auf Raster 1–Schlagschatten wdh.**

#### **Punkt 9 Auswahl alles**

**Rand hinzufügen–40 Px weiß Auswahl umkehren–mit dem HG Verauf füllen Auswahl \*D.D.Music5\* laden Innenfase wdh. Auswahl umkehren Schlagschatten wdh. Auswahl aufheben**

# **Punkt 10 Kopiere deine Personentube–einfügen auf dein Bild**

**passe die Größe an–scharfzeichnen Schlagschatten wdh. Plugins–Alien Skin Eye Candy 5 Impact – Perspective Shadow**

![](_page_0_Picture_136.jpeg)

**öne \*AquaMilk\_Symphony\_DRL\* und kopiere den Notenschlüssel einfügen auf deinem Bild als neue Ebene mit Taste K einstellen auf 933 / 17 Plugins–Alien Skin Eye Candy 5 Impact – Glass**

![](_page_0_Picture_138.jpeg)

**Schlagschatten 5/5/60/20**

**Punkt 11 Kopiere deine Dekotube–einfügen auf dein Bild passe die Größe an–scharfzeichnen kopiere den Text oder eine Wordart–einfügen auf dein Bild oder schreibe einen eigenen Text Schlagschatten 2/2/100/5**

**alles zusammenfassen–verkleinern auf 950 Px Breite evtl. scharfzeichnen–setz dein WZ und das Copyright aufs Bild zusammenfassen und als jpg speichern.**

![](_page_0_Picture_142.jpeg)

![](_page_0_Picture_143.jpeg)